Release Notes

# Tektronix

### CSA8000 & TDS8000 Instruments CSA8000B & TDS8000B Instruments

Product Software Release Version 1.4

061-4228-05

This document applies to firmware version 1.4 and above.

www.tektronix.com

- 061422805

Copyright © Tektronix, Inc. All rights reserved.

Tektronix products are covered by U.S. and foreign patents, issued and pending. Information in this publication supercedes that in all previously published material. Specifications and price change privileges reserved.

Tektronix, Inc., P.O. Box 500, Beaverton, OR 97077

TEKTRONIX, TEK, and FrameScan are registered trademarks of Tektronix, Inc.

## Release Notes CSA8000 & CSA8000B Communications Signal Analyzer TDS8000 & TDS8000B Digital Sampling Oscilloscope

This document contains information on new features, defect corrections, and limitations of the version 1.4 release of the product software for the CSA8000, CSA8000B, TDS8000, and TDS8000B instruments. This document also notes certain non-intuitive instrument behaviors present in this release. The information presented covers the user-interface (instrument) application software, as well as the Analysis and Connectivity software that this release provides to this family of instruments.

NOTE. On occasion, Tektronix makes new releases of the instrument software available. Please check the Oscilloscopes Web page at www.tektronix.com to determine the availability of instrument-software updates.

**NOTE.** These release notes appear in both the  $C:\nP$  *rogram* Files\TDSCSA8000\System directory and this printed document. The printed document contains the latest information available, and, in case of conflicting information, the information in the printed document applies.

### **Notes**

#### To Uninstall this Release

If you want to uninstall this release and revert back to a previous release, then you will need to take the following actions, depending on the version you wish to re-install:

- To revert to 1.0 or 1.1, you must use the O/S Rebuild CD-ROM.
- To revert to 1.2, please follow these steps:

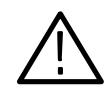

**CAUTION.** You must follow the steps below to revert to version 1.2. Do not insert the 1.2 version of the Product Software and let it uninstall the 1.4 version. While it will initially appear to work, it will generate errors because the 1.2 version does not fully account for all the new components of the 1.4 version. Furthermore, you may experience a reboot lockup where the TDS/CSA8000 product software will hang in the splash screen. If this happens, then use  $CTRL-ALT-$ DEL to kill the TDS/CSA8000 process, re-install the 1.4 version, and then follow the steps below to revert back to the 1.2 version.

- 1. From the Start Menu, select Settings and then Control Panel.
- 2. From the Control Panel select Add/Remove Programs.
- 3. Scroll the list until you find the TDSCSA8000 entry. Select the entry and then press the Add/Remove button.
- 4. You will be asked whether you want to continue with the uninstall and if so, select the Yes button.
- 5. Reinstall version 1.2.
- To revert to 1.3, insert the 1.3 version of the Product Software, and it will uninstall version 1.4.

#### Potential Hardware Incompatibilities and Issues

As with any open system, incompatibilities can exist between the instrument and a particular hardware device and the driver that supports it. Please check the Sampling Oscilloscopes Web page at www.tektronix.com for the latest information on known compatibility issues.

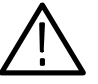

**CAUTION.** Do not install any software component that includes a GPIB device driver. Installation of such a driver might disable the use of GPIB by the instrument application and could even prevent the instrument application from running. You can recover from accidentally installing a GPIB device driver by reinstalling this release of the product-software CD.

**NOTE**. While some previous releases required restoring Windows with the O/S Rebuild CD, you only need reinstall the product-software for instruments using the version 1.4 release. You do not need to restore the O/S.

### Benefits of Installing Release 1.4 of the Product Software

This version of the instrument software adds enhancements and fixes defects. Tektronix strongly recommends that you use the latest version of software available.

**NOTE.** To allow more flexibility in installing the software for your instrument, this release separates the product software and the operating system restore software into two CDs, the Product Software CD and Operating System Rebuild Software CD. To install this software, follow the instructions in the separate instruction booklets that come with each CD.

This release provides many new features and capabilities, which are listed below. See the CSA8000 & TDS8000 Online Help and the CSA8000 & TDS8000 Programmer Guide for more information on each feature. (Both of these online documents are accessed from the instrument Help menu.)

- 1. Supports the latest modules in a growing family of plug-in sampling modules:
	- 80E06 High Bandwidth, Single Channel Electrical Sampling Module
	- 80C10 High Bandwidth, Single Channel Optical Sampling Module
	- 80C08B Multi-rate, Datacom Optical Sampling Module
		- CR1 clock recovery option: OC-192/STM-64, 10GBASE-W, and 10GBASE-R
		- CR2 clock recovery option: 10GBASE-R and 10GFC
- 2. Updated the 10GBE masks according to the 802.3ae draft standard version 5.0.
- 3. Measurement improvements:
	- Rise/Fall measurement improvement when High/Low references are equal or close together
	- **Measurement Gates and Annotations for second source are now correctly** displayed
- **IMPROVEMENTS** In RZ jitter measurements to accommodate wider range of signal characteristics
- **NRZ** Gain measurement Eye Aperture Region control panel is now available
- ACRMS now works correctly for all gating values
- 4. Fix for a potential compensation failure (instrument lock-up) in TDS8000B and CSA8000B instruments.
- 5. Includes additional support for communication standards. The following table summarizes the software support for these standards. Note that not all standards are supported by available hardware sampling modules. Changes from the previous release are in bold type.

| <b>GPIB</b><br><b>Token</b> | Rate<br>(MB/s) | <b>Standard or Recommendation</b>       | <b>Type</b>          | Filter <sup>1</sup> | <b>Clock</b><br>Recov-<br>$\text{ery}^2$ | <b>Mask</b><br>$(O/E)^3$ |
|-----------------------------|----------------|-----------------------------------------|----------------------|---------------------|------------------------------------------|--------------------------|
| OC <sub>1</sub>             | 51.84          | SONET/SDH OC-1/STM-0                    | <b>SONET</b>         | Yes                 | Yes                                      | Combined                 |
| OC <sub>3</sub>             | 155.52         | SONET/SDH OC-3/STM-1                    | <b>SONET</b>         | Yes                 | Yes                                      | Combined                 |
| OC <sub>9</sub>             | 466.56         | SONET OC-9                              | <b>SONET</b>         | Yes                 | Yes                                      | Combined                 |
| OC12                        | 622.08         | SONET/SDH OC-12/STM-4                   | <b>SONET</b>         | Yes                 | Yes                                      | Combined                 |
| <b>OC18</b>                 | 933.12         | SONET OC-18                             | <b>SONET</b>         | Yes                 | Yes                                      | Combined                 |
| <b>OC24</b>                 | 1244.2         | SONET OC-24                             | <b>SONET</b>         | Yes                 | Yes                                      | Combined                 |
| OC36                        | 1866.2         | SONET OC-36                             | <b>SONET</b>         | Yes                 | Yes                                      | Combined                 |
| OC48                        | 2488.3         | SONET/SDH OC-48/STM-16                  | <b>SONET</b>         | Yes                 | Yes                                      | Combined                 |
| <b>FEC2666</b>              | 2666           | ITU-T G.975 Recommendation              | SONET w/ FEC         | Yes                 | Yes                                      | Combined                 |
| OC <sub>96</sub>            | 4976.6         | SONET/SDH OC96/STM-32                   | <b>SONET</b>         | Yes                 | Yes                                      | None                     |
| OC192                       | 9953.3         | SONET/SDH OC192/STM-64                  | <b>SONET</b>         | Yes                 | Yes                                      | Combined                 |
| FEC10664                    | 10664          | <b>ITU-T G.975 Recommendation</b>       | SONET w/ FEC         | Yes                 | Yes                                      | Combined                 |
| FEC10709                    | 10709          | ITU-T G.709 Draft Recommendation        | SONET w/ FEC         | <b>Yes</b>          | Yes                                      | Combined                 |
| OC768                       | 39813          | SONET/SDH OC768/STM-256                 | <b>SONET</b>         | No                  | No                                       | Combined                 |
| FEC42657                    | 42657          | <b>ITU-T G.975 Recommendation</b>       | SONET w/ FEC         | No                  | No                                       | Combined                 |
| <b>FEC43108</b>             | 43018          | <b>ITU-T G.709 Draft Recommendation</b> | <b>SONET w/ FEC</b>  | <b>Yes</b>          | <b>No</b>                                | <b>Combined</b>          |
| <b>ENET1250</b>             | 1250           | <b>IEEE 802.3</b>                       | 1 Gigabit Ethernet   | Yes                 | Yes                                      | Combined                 |
| <b>ENET3125</b>             | 3125           | IEEE P802.ae draft                      | 10 Gigabit Ethernet  | Yes                 | Yes                                      | Combined                 |
| <b>ENET9953</b>             | 9953.3         | IEEE P802.ae draft                      | 10 Gigabit Ethernet  | Yes                 | Yes                                      | Combined                 |
| ENET10313                   | 10313          | IEEE P802.ae draft                      | 10 Gigabit Ethernet  | Yes                 | Yes                                      | Combined                 |
| FC133                       | 132.81         | ANSI X3.230-1994                        | <b>Fibre Channel</b> | <b>No</b>           | <b>No</b>                                | Optical                  |

Table 1: Communications Standards

| <b>GPIB</b><br><b>Token</b> | Rate<br>(MB/s) | <b>Standard or Recommendation</b>                             | <b>Type</b>          | Filter <sup>1</sup> | <b>Clock</b><br>Recov-<br>$\text{ery}^2$ | <b>Mask</b><br>$(O/E)^3$ |
|-----------------------------|----------------|---------------------------------------------------------------|----------------------|---------------------|------------------------------------------|--------------------------|
| FC266                       | 265.6          | ANSI X3.230-1994                                              | <b>Fibre Channel</b> | No                  | No                                       | Optical                  |
| FC531                       | 531.2          | ANSI X3.230-1994                                              | <b>Fibre Channel</b> | No                  | No                                       | Optical                  |
| FC1063                      | 1062.5         | ANSI X3.230-1994                                              | <b>Fibre Channel</b> | Yes                 | Yes                                      | Optical                  |
| <b>FC133E</b>               | 132.81         | ANSI X3.230-1994                                              | Fibre Channel        | No                  | No                                       | Electrical               |
| <b>FC266E</b>               | 265.6          | ANSI X3.230-1994                                              | <b>Fibre Channel</b> | No                  | No                                       | Electrical               |
| <b>FC531E</b>               | 531.2          | ANSI X3.230-1994                                              | <b>Fibre Channel</b> | No                  | No                                       | Electrical               |
| FC1063E                     | 1062.5         | ANSI X3.230-1994                                              | <b>Fibre Channel</b> | No                  | No                                       | Electrical               |
| FC2125                      | 2125           | ANSI Fibre Channel Physical Interface<br>(FC-PI) Rev 11 draft | <b>Fibre Channel</b> | Yes                 | Yes                                      | Optical                  |
| FC4250                      | 4250           | ANSI Fibre Channel Physical Interface<br>(FC-PI) Rev 11 draft | <b>Fibre Channel</b> | Yes                 | Yes                                      | Optical                  |
| FC10519                     | 10519          | 10 Gigabit Fibre Channel (10GFC) Rev.<br>2.0 draft            | <b>Fibre Channel</b> | Yes                 | <b>Yes</b>                               | <b>Optical</b>           |
| <b>INFIniband</b>           | 2500           | InfiniBand standard                                           | <b>InfiniBand</b>    | Yes                 | Yes                                      | Combined                 |

Table 1: Communications Standards (Cont.)

<sup>1</sup> "Yes" indicates that the GPIB token is supported by the CH<x>:FILTer:VALue command.

<sup>2</sup> "Yes" means this token is supported by the TRIGger:CH<x>:CLKRec:VALue command.

<sup>3</sup> "Combined" means this mask may be applied to optical and electrical. "Optical" means the mask only applies to optical signals. "Electrical" means the mask only applies to electrical signals. "None" means this token is not supported by the MASK:STANdard and HORizontal:BITS:STANdard commands.

> **NOTE**. This release removes support for the  $2x$  GBE mask but includes the InfiniBand mask, which can be used instead (both masks are the same 2.5 Gb/s rate).

### Analysis and Connectivity Software

Several optional software components are available to support control and data transfer between the instrument and numerous software-development and data-analysis tools.

- The Analysis and Connectivity software provided with this instrument may be used to: Overview
	- Gather instrument data (waveforms, measurements) and export it to familiar, off-the-shelf analysis tools, such as Microsoft Excel, MathWorks' MatLab and MathSoft's MathCad.
	- **Interface with numerous software development environments, such as** Micorosoft's Visual C++ and Visual Basic, National Instruments' LabVIEW and LabWindows, along with many other Microsoft-Windows-compatible development tools.

The following software components are available with this release:

- VXI Plug-and-Play Instrument Driver
- TekVISA
- TekVISA ActiveX Control (TVC)
- TekVISA Excel Toolbar
- VXI 11.2 LAN Server
- Tektronix periodically makes Analysis and Connectivity Software updates available at www.tektronix.com. Information on sampling instruments is available by navigating to the Oscilloscope->Sampling Oscilloscopes page. Additionally, Tektronix may occasionally update the Web site with demonstration and example applications that enhance instrument functionality. Updates
- The Analysis and Connectivity Software (except the VXI PnP Driver) is pre-installed on the CSA8000B and TDS8000B instruments and is included in this release of the product-software CD. By default, the Analysis and Connectivity Software is installed when reinstalling the product software from the CD, or when installing from the CD as part of a Customer Software Upgrade to release 1.4. The product-software CD also provides for installing the Analysis and Connectivity Software on any personal computer running Microsoft Windows (see PC Installation on page 7). Instrument Installation

Installing the Analysis and Connectivity Software will add a TekVISA folder and a VxiPnp folder to the Start→Programs Menu. In the TekVISA folder, you will find the following items that provide additional information:

- The Oscilloscope Analysis and Connectivity Made Easy book
- Release Notes
- TekViSA ActiveX Control API
- TekVISA Configuration tool
- TekVISA Programming Manual
- TekVISA Quick Reference Card
- VXI-11 Server Control

To install the VXI PnP Driver:

- 1. Open a Windows Explorer and open folder: C:\Program Files\Tektronix\VXIPNPInstall.
- 2. Double-click on setup.exe in this folder and it will install the VXI PnP driver.

After installation, a VxiPnp folder will be created for you. In the VxiPnp folder, you will find the following items that provide additional information:

- Tktds8k Help
- Tktds8k Samples
- Uninstall Instrument Driver

You may install TekVISA and the VXI PnP driver on a PC running Windows 98, Windows NT 4.0, Windows 2000, and Windows XP. PC Installation

- 1. Insert the product-software CD into your PC and open a Windows Explorer to your CDROM drive. You will see several top-level folders and you will use the TekVISA and VxiPnp folders.
- 2. To install TekVISA, run the TEKVISA\setup.exe program.
- 3. To install VXI PnP driver, run the VxiPnp\setup.exe program.

Once these have been installed, your PC will have Start→Programs→TekVISA and Start→Programs→VxiPnp folders as described above.

- The Toolbar was developed using Excel 2000 and runs under Office 2000. Preliminary testing has shown the Toolbar runs under Office XP, but note that the testing under Office XP has been very limited. The Toolbar does not currently run under Excel 97. Excel Toolbar
- You can search our Website for information about this and other products at http://www.tektronix.com. Information on sampling instruments is available by navigating to the Oscilloscope→Sampling Oscilloscopes page. Other Information

### Improvements in Release 1.3

New Modules—The additional modules supported by release 1.3 follow:

- 80C07 & 80C07-CR1 (Multi-rate Telecom Optical Sampling Module for OC-3, OC-12, and OC-48)
- 80C08 & 80C08-CR1 (Multi-rate Datacom Optical Sampling Module for 10G Ethernet)
- 80C09 & 80C09-CR1 (High-performance Telecom Sampling Modules, with G.709 FEC support)

Improvements related to the Autoset feature follow: Autoset

- Fixes some failures with extender cables
- Fixes the edge or period failure on slower signals with narrow pulses
- Corrects vertical setting when Horizontal Mode set to "Lock to Int 10MHz"
- Removed dependency on initial instrument settings (this dependency produced incorrect horizontal settings for signals having periods of greater than  $\sim$ 1 us)
- **Fixes Set Trigger to 50% failures with large Horizontal scales**
- **Forces Autoset to return quicker when executing with no signal applied**
- Removes data (samples) anomalies when using additive (for example, C1+C2) or subtractive (C1-C2) math expressions with common or differential mode signals. Acquisition
- Improvements related to the Save/Recall Setups feature follow: Save/Recall Setups
	- Vertical scale, offset, and position for TDR waveform are now recalled correctly
	- $\blacksquare$  Math Autoset & histogram Pk-Pk (on math) recall is now correct
	- Acquisition state is now recalled correctly
	- External Attenuation for dB is now recalled correctly
	- Horizontal scale is no longer coerced to the mask standard on recall
	- Vertical position is now recalled correctly if the setup included a mask

**NOTE**. Using setup files from previous releases may not exhibit these corrections, and you might need to generate new setup files to obtain the correct behavior.

A nonpassive TDR system with negative step no longer inverts Rho & Ohm waveforms TDR

Improvements related to the Math and the Automatic Measurements features follow: Math and Measurements

- Includes RZ measurements
- Includes new NRZ measurements (crossing level, bit time, bit rate, and crossing time)
- Access to Hi/Low measurement parameters is enabled for Pk-Pk jitter
- Improvements in NRZ rise and fall measurements

Improvements related to the instrument programming interface follow: Programmer Interface

- Added the following new commands:
	- TRIGger:GATEd [ON | OFF | <nr1>] and TRIGger:GATEd? (available only for CSA8000B and TDS8000B instruments that ship with the GT option)
	- HARDCopy:INKSaver {ON | OFF | <nr1>} and HARDCopy:INKSaver?
	- SYNC:TIMEOUT <nr1> and SYNC:TIMEOUT?
	- CH<x>:WFMLabel and CH<x>:WFMLabel?
	- REF<x>:WFMLabel and REF<x>:WFMLabel?
	- MATH<x>:WFMLabel and MATH<x>:WFMLabel?
	- HARDCopy:FORMat PNG
- GPIB Export to non-existing device and path no longer hangs GPIB
- DATE and TIME is not returned with SET?
- Measurement direction for source2 is settable from GPIB
- The system no longer crashes when an invalid path is specified for HARD-**COPY**

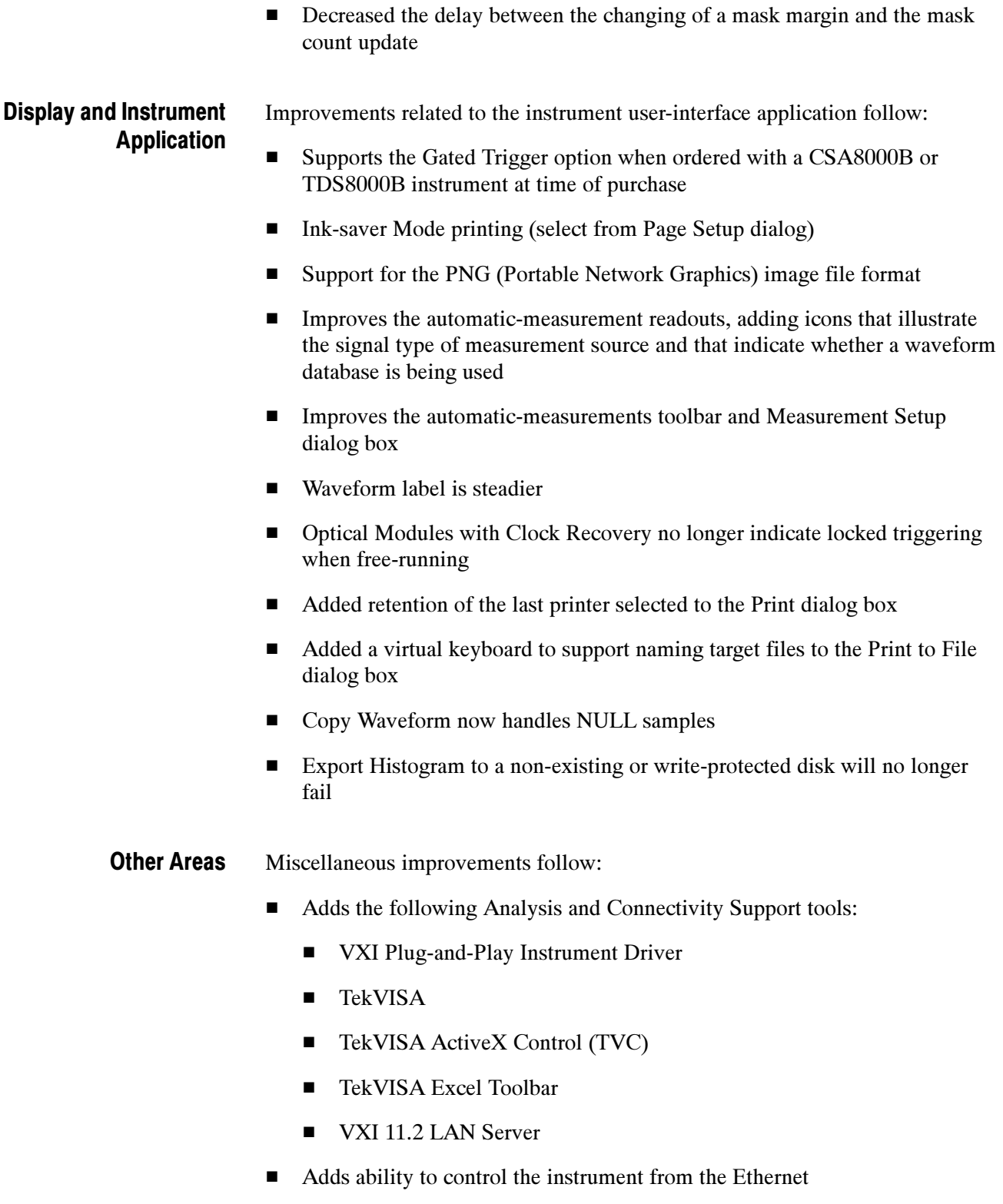

Adds ability to control instrument from built in PC

## Improvements in Release 1.2

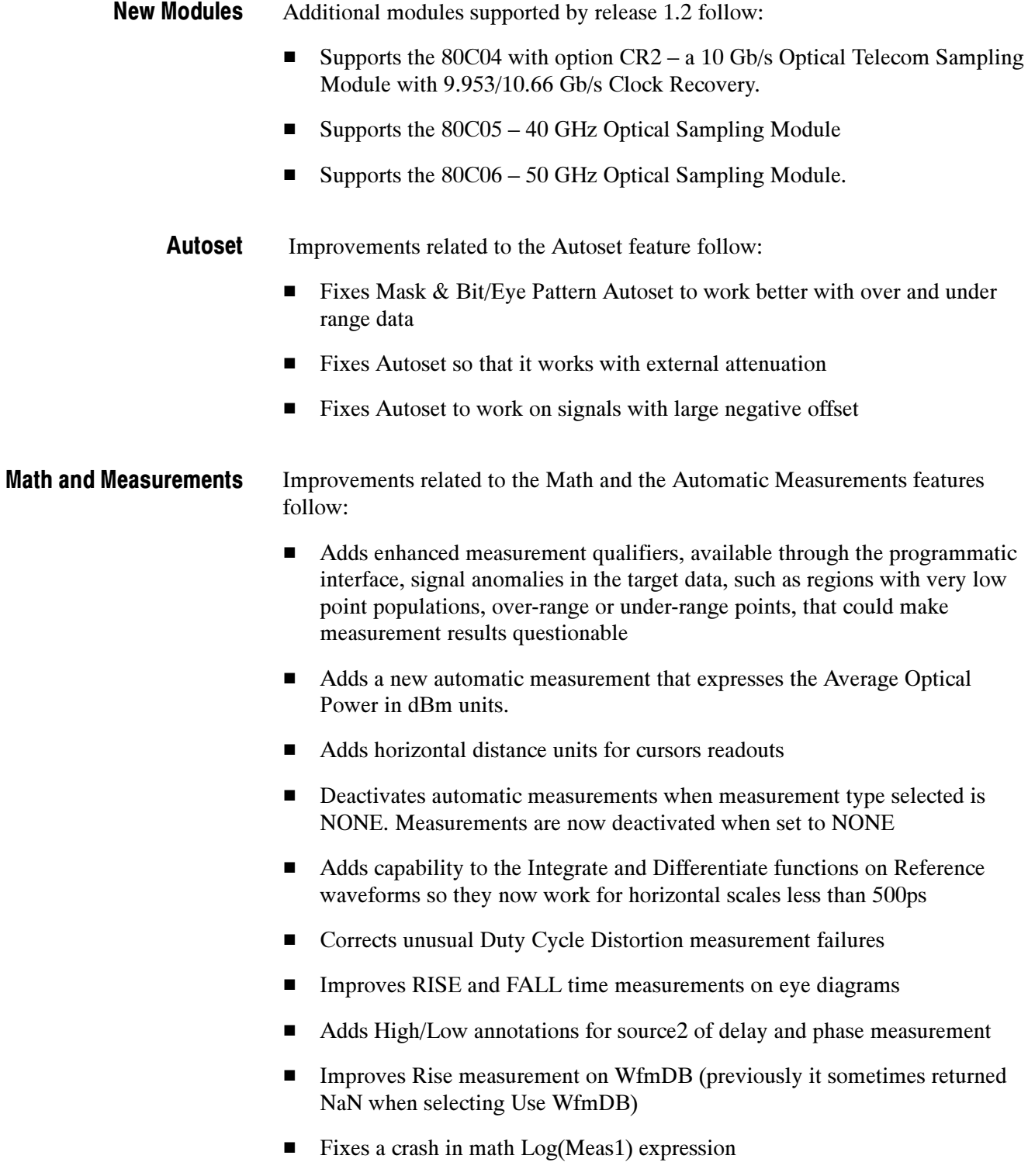

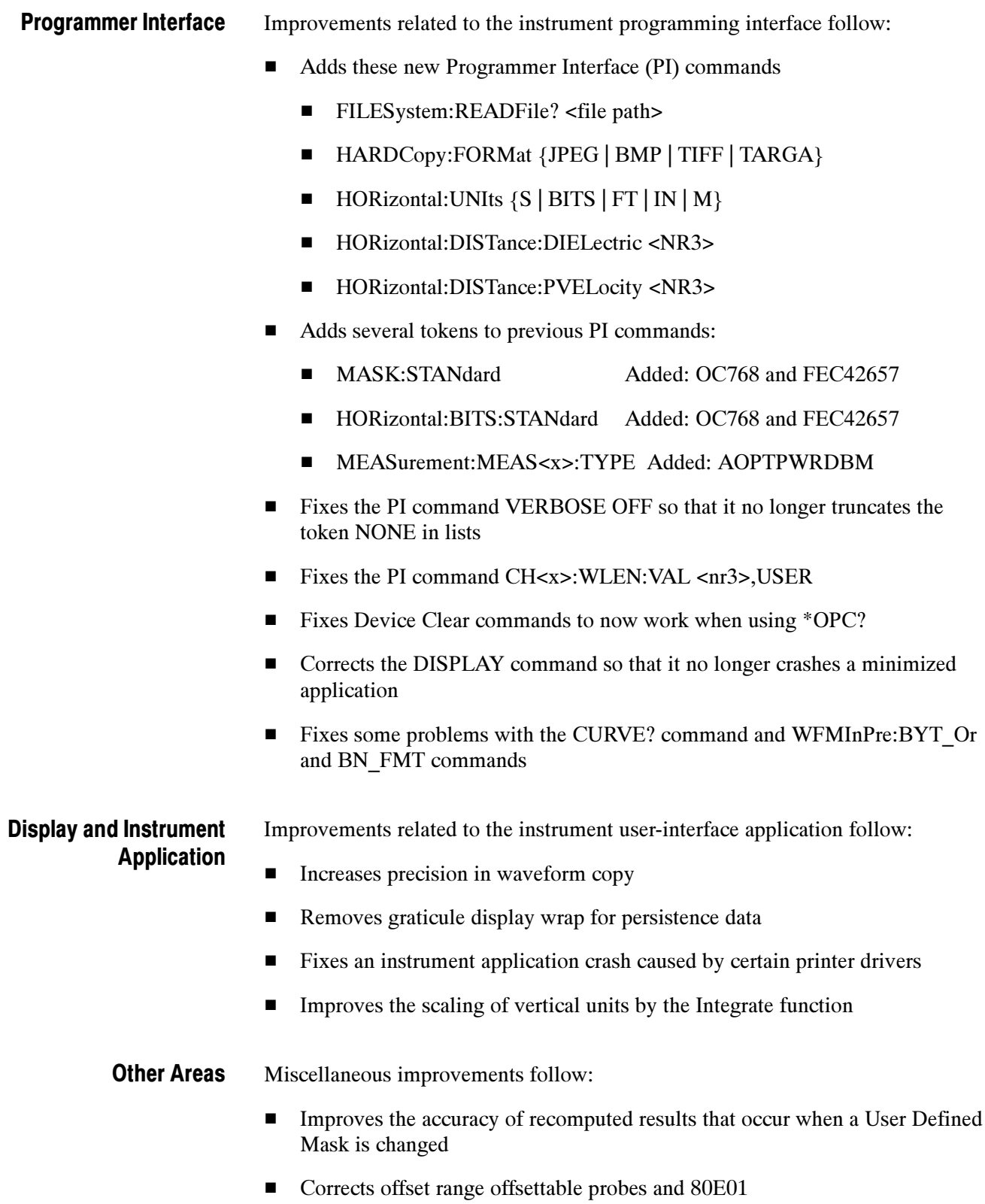

## Improvements in Release 1.1

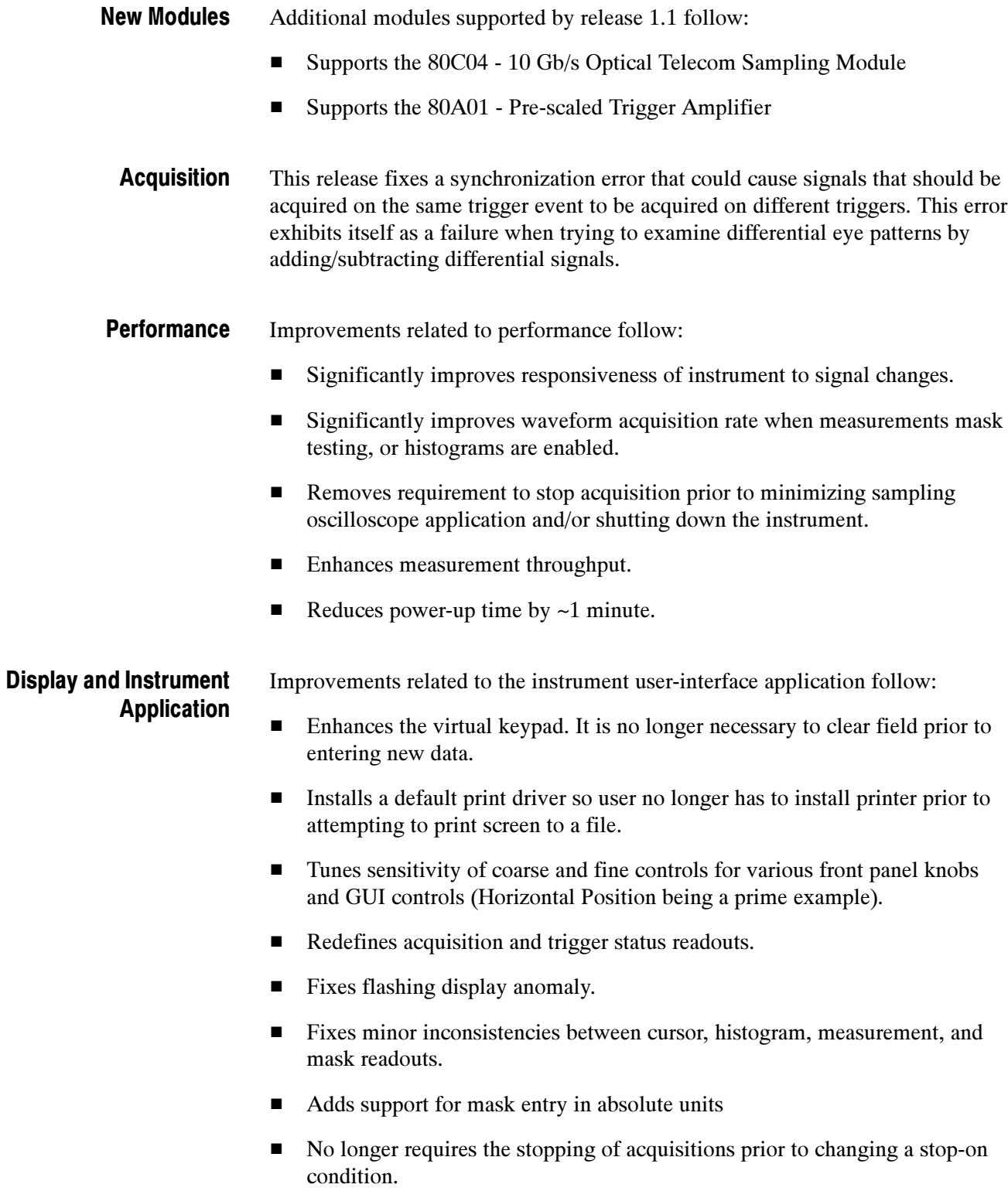

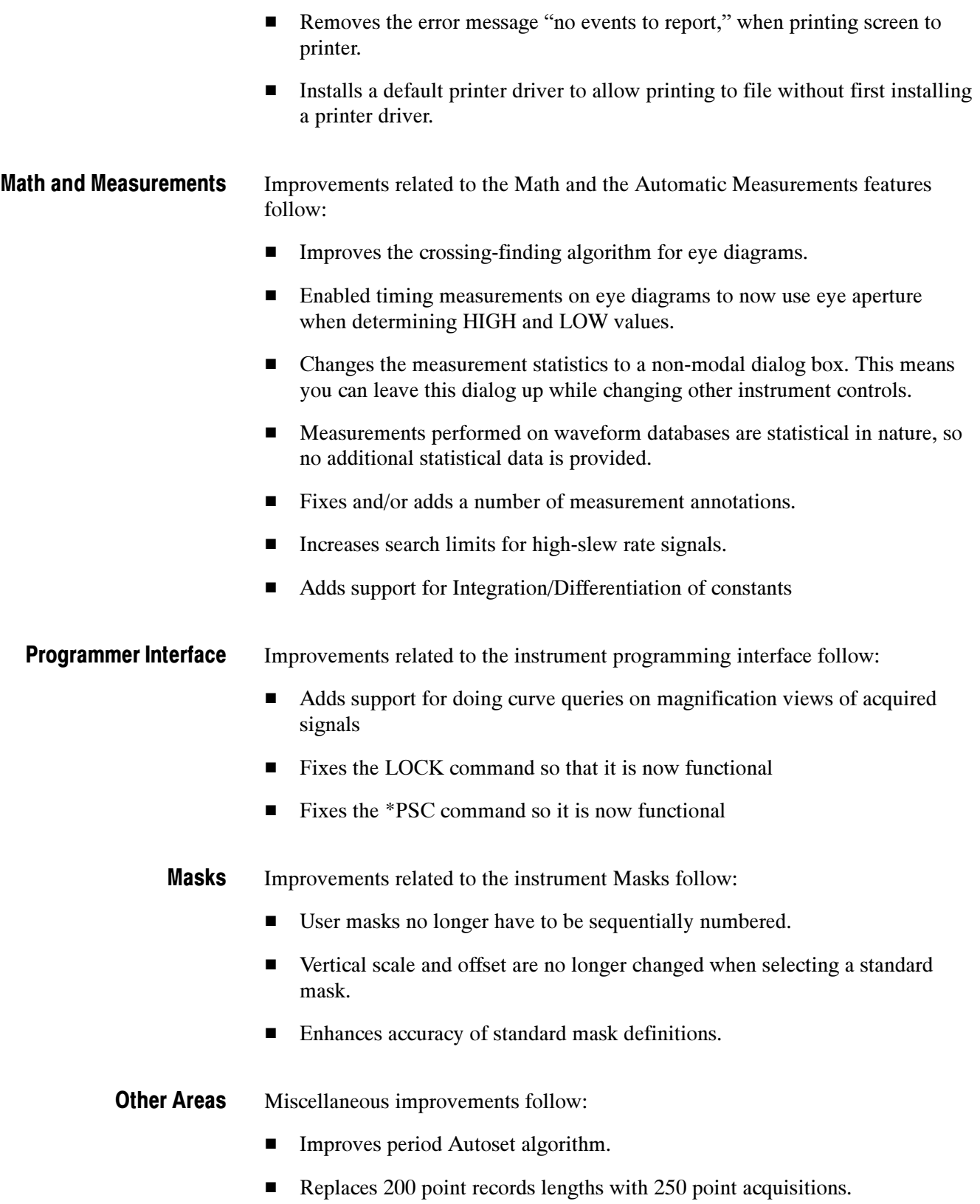

- Eliminates boot failures caused by some printer drivers.
- Instrument now waits for the state to settle prior to printing results on a conditional stop.
- Copying math waveforms to the Microsoft Windows clipboard now copies correct data.
- Attempting to save data, setups or screen shots to a floppy disk with no floppy present no longer crashes the application, rather an error dialog is displayed.
- Adds the Backup tool to the default Microsoft Windows installation.
- Adds the Network Neighborhood icon to desktop.

### General Limitations

This release has the following general limitations:

- **Performing an NRZ or RZ Autoset without a standard mask requires that the** approximate bit rate be set before initiating the Autoset. This can be done from the Horizontal Setup dialog box by setting the units to Bits to enable input into the Bit Rate field. Alternatively, you can set the bit rate via the programmer interface with the command: HORizontal:BITS:BITRate <NR3>. Additionally, you must specify the signal type for Autoset. This can be done by selecting the type of signal= (under the Utilities menu, select Define Autoset) or by using the :AUTOSet:TYPE command.
- While backward compatibility for recalling setup files from previous releases is desirable, such compatibility cannot be guaranteed because of several system parameters and constraints. Setup files from previous releases should be verified, and, if the results are not desirable, then a new setup file should be generated.
- A Dark Level Calibration should be performed on optical channels before obtaining measurement results. In particular, Extinction Ratio requires this calibration for meaningful results. Additionally, the Extinction Ratio measurement is no longer supported on electrical channels.
- This release does not allow you to exit the application while leaving the underlying Windows operating system running. To close down the application and shutdown the instrument:
	- 1. Press the RUN/STOP button to ensure acquisition is stopped.
	- 2. Press the On/Standby button on the front panel. This will cause the instrument to do a graceful shutdown of Windows and power off the instrument.

Note that, if the instrument ever hangs for any reason, you can always force a shutdown by depressing and holding the Power/Standby button on the instrument front panel for five seconds.

Note also that you can minimize the application (reduce it to an icon on the Windows Task bar) by using the minimize button in the upper-right corner of the application. Minimizing the application allows you to view other applications running on the instrument display.

Note that, as an alternative to minimizing the application, you can connect an external monitor to the second display adapter port of the instrument. This connection enables you to view other applications on the external monitor while still viewing the instrument application on its built-in display.

■ This release does not automatically restore the setup in effect at the time the instrument was powered off. Even though the User Preferences dialog box under the Utilities menu includes a selection to specify that the instrument restart with the configuration present at shutdown, that capability is not supported in this release.

Note that you can easily save the last setup before powering the instrument off by saving your setup to a specific file and recalling the setup file after restarting the instrument.

- This release requires that, for TDR testing, the trigger source must be set to the Internal Clock. The trigger source is not coerced to Internal Clock when TDR Step generators are manually turned on (see the TDR setup menu).
- Tektronix recommends using TDR Preset when setting up TDR. TDR Preset not only sets the trigger source to Internal Clock, it also turns on the TDR step generator and acquisition hardware for the selected channel, and scales and positions the signal so that the incident edge of the TDR pulse is visible on screen. The recommended process follows:
	- 1. Connect the channels to be used (the instrument supports TDR on up to eight channels simultaneously) to the Device-Under-Test.
	- 2. Press the TDR Preset button in the TDR setup menu for each channel used.
	- 3. Following any TDR preset, you can specify step polarity and display units for each TDR channel as desired.
- This release may require that you rebuild certain Math waveform and measurement definitions, rather than just save and recall them. For example, this instrument allows you to define such sophisticated math waveform and automatic measurements as follows:
	- Example 1: MATH1 = AVERAGE(C1-MEAS1); where MEAS1 = MEAN(R1)

Example 2:  $MEAS1 = AVERAGE(M1)$ 

While this flexibility makes for very powerful math and measurement systems, it also complicates the saving and restoring of the instrument state when using either Save and Recall Setups or the \*LRN? GPIB command. For our math waveform example above (Example 1), it is critical to restore the MEAS1 definition prior to restoring the MATH1 definition. However, for our automatic measurement above (Example 2), it is critical to restore the math definition prior to the measurement definition.

This release of the Product Software does not attempt to rationalize the order in which it restores instrument settings using a Recall Setup operation or \*LRN? command. As a result, it may be necessary to rebuild definitions such as those just discussed rather than just saving and recalling them.

- $\blacksquare$  When the instrument is in a stopped state, changing the waveform position will not update the histogram readouts.
- This release does not support PCMCIA GPIB cards. Due to resource conflicts, this release of software does not support installing a GPIB PC Card in the instrument.
- The 8000 and 8000B series instruments do support the National Instruments USB-GPIB controller (the USB-GPIB-A version is not supported) If you desire to use this controller, please note the following:
	- 1. The USB-GPIB controller receives power from the USB connection and therefore must be connected either directly to the USB port of the TDS/CSA8000 or to a powered USB hub.
	- 2. Due to resource conflicts, it is critical that you not install the USB-GPIB driver that comes with this controller. Installing this driver may disable your instrument GPIB port.
	- 3. In order to communicate with the USB-GPIB controller, you should install the latest NI VISA driver.
- This release does not support more than one PCMCIA card at a time.
- For more PCMCIA information, see *Installing PCMCIA Cards* on page 25.
- $\blacksquare$  The online help topic *Autoset Properties dialog box* defines the RZ Eye selection incorrectly. The correct definition follows:

RZ Eye - Sets the default autoset for the instrument to acquire the waveform data as follows:

■ three rise/fall edges displayed approximately over the center 6 horizontal divisions, with the first rising edge placed near the 20% horizontal location (second division)

 amplitude (the high/low values) displayed approximately over the center 5 vertical divisions

### GPIB-Specific (Programmer Interface) Limitations and Changes

The program-command interface of this release of the CSA8000 and TDS8000 software User Interface application has the following limitations:

- This release supports the MAV (message available) bit. It no longer supports the EAV (event available) bit (NOTE: this was changed in the 1.1 release).
- This release requires that you take a precaution when controlling the instrument from the GPIB and the front panel and/or graphical user interface simultaneously. Before attempting GPIB control of the instrument, make sure you do not have any dialog on screen that requires confirmation. In such a case, a GPIB time out will occur as the instrument application will not acknowledge any other control activities until the user has responded to its confirmation request.
- This release requires that, when you are defining a user mask over GPIB, you first send the MASK:STANdard USERMask command. After sending this command, you may specify the polygons with the MASK:MASK commands.
- All programming commands and queries for horizontal position and scale use time units. Bit and distance units are not supported in this release.
- A mechanism has been added to prevent a response to certain data value queries before the query is ready to provide a value consistent with the instrument state. A new command SYNC:TIMEOUT has been added. This command sets or queries the default synchronization time out for commands that rely upon data production by the instrument. The default time out value of 2 seconds should be appropriate for most applications, but the user may need to adjust this time out under certain conditions:
	- Slow waveform acquisition rate: When a related query is issued to the instrument, if the combination of record length, averaging, frame-scan, trigger hold-off and trigger source repetitive rate result in a waveform acquisition rate which is slow compared to the synchronization time out, the synchronization time out may expire before results are produced by the instrument.
	- Unforeseen user configurations: Any configuration that significantly influences the rate at which the instrument produces results could potentially result in a time out. This could include installation of third party software that consumes a significant amount of CPU cycles or system resources.
- $\blacksquare$  A time out value of 0 (zero) will yield similar behavior as exhibited in previous releases. The following queries are affected:
	- :MEASUrement:MEAS<X>:ALL?
	- :MEASUrement:ALL:VALue?
	- :MEASUrement:LIST?
	- :MEASUrement:LISTValue?
	- :MEASUrement:MEAS<X>:MEAN?
	- :MEASUrement:MEAS<X>:MAXimum?
	- :MEASUrement:MEAS<X>:MINimum?
	- :MEASUrement:MEAS<X>:STDdev?
	- :MEASUrement:MEAS<X>:TYPe?
	- :MEASUrement:MEAS<X>:UNIts?
	- :MEASUrement:MEAS<X>:VALue?
	- :ACQuire:CURRentcount:ACQWfms?
	- :ACQuire:CURRentcount:HISTHits?
	- :ACQuire:CURRentcount:HISTWfms?
	- :ACQuire:CURRentcount:MASKSamples?
	- :ACQuire:CURRentcount:MASKTHits?
	- :ACQuire:CURRentcount:MASKHits<X>?
	- :ACQuire:CURRentcount:MASKWfms?
	- :MASK:COUNt:SAMPles?
	- :MASK:COUNt:TOTal?
	- :MASK:COUNt:WAVeforms?
	- :MASK:MASK<X>:COUNt?
	- :HIStogram:MEAN?
	- :HIStogram:MEDIAN?
	- :HIStogram:STATistics?
	- :HIStogram:STDdev?

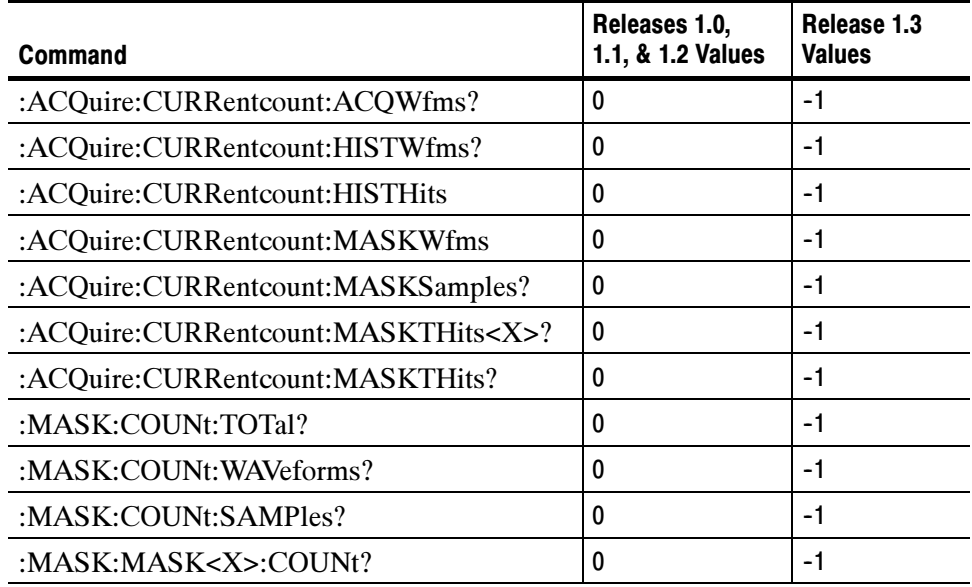

■ On error conditions, the following commands return different values than in previous releases.

■ The HIStograms: STATistics command now returns data in only time units. Previous releases  $1.0 \& 1.1$ , would return the data in either time or bits, depending on the horizontal (X-axis) unit.

### General Behavior Changes from Previous Releases

- This release will show ??? instead of NaN when the measurement cannot be computed.
- Recalling setups saved from previous releases, which include a standard mask, may result in the mask being recalled as USER. The problem can be corrected by:
	- Reloading the standard mask
	- Saving setup again

For saving image files, the selected format and file extension can be inconsistent. The following table shows the behavior for all releases:

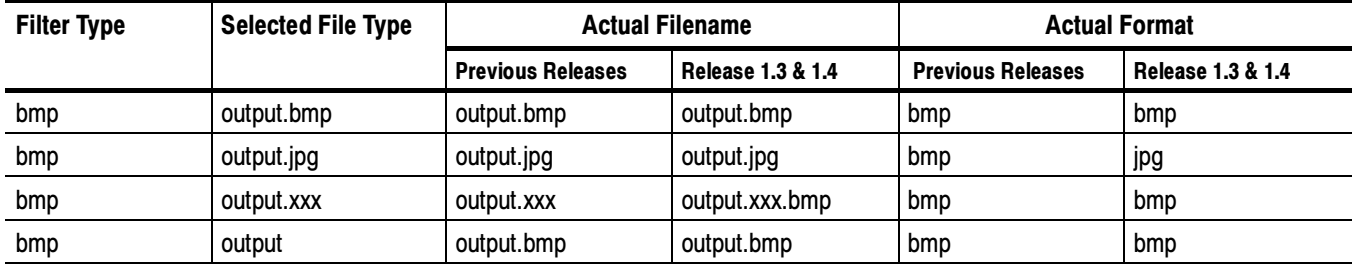

### Performance-Enhancement Tips

While the 8000 and 8000B Series instruments provide the highest acquisition rates of any ultra-high performance oscilloscope available today, observing the following recommendations can enhance this performance:

- For the highest data acquisition rate, set the Record Length to its maximum value, using the RESOLUTION knob on the front panel.
- For doing mask testing or creating histograms, make sure that the Use Wfm Database checkbox in the MASK and/or HIST setup dialogs is not checked.
- Turn off all measurements until after you have completed data acquisition into the Waveform Database.
- While Cursors can be used for approximate measurements, use the automated measurements for the most accurate measurement results.
- For the best measurement results on signals with relatively fast transition times, increase the waveform record length beyond the default 500 points (use the RESOLUTION knob on the front panel). This will increase the number of points acquired on any rising or falling edge.
- Enabling statistics (or to a lesser extent, annotations) for measurements on a vector trace may substantially reduce Waveform Database accumulation rates.

### GPIB-Programming Tips

The 8000 and 8000B series instruments use a pipelined architecture for data acquisition and control and query commands. As a result, care must be exercised to ensure that the results returned from data or measurement queries are what were expected.

Several methods exist to flush the acquisition and control queues in these instruments and thereby guarantee the expected results. A few of these methods are listed as programming tips below:

- $\blacksquare$  Be sure to set up the instrument to Stop After Acquisitions = 1 if you need to guarantee that you have acquired a new waveform. You do this using the following sequence of commands:
	- 1. ACQuire:STOPAfter:CONDition ACQWfms
	- 2. ACQuire:STOPAfter:COUNt 1

Be sure to wait until the acquisition is complete by using any of the synchronization commands (\*OPC, \*OPC? \*WAI, and BUSY?).

The above actions are required because the amount of time required to acquire a complete waveform depends on a variety of factors: the periodic rate of the trigger signal; the specified record length; whether averaging and/or FrameScan acquisition is turned on (and, if so, how many acquisitions must be averaged); the requested Trigger Holdoff; and so on.

- Be sure to include at least 100 ms of delay in the loop that queries instrument status when synchronizing your test procedure to the instrument (using a BUSY? Query, for example). If you do not set sufficient time between status queries, the instrument will have very little time to acquire waveforms and process data.
- Be sure to wait for the time listed below after sending each of the following commands before querying for any results that depend on the command sent:
	- CH<x>:FILTer:VALue 6 seconds
	- CH<x>:BANdwidth:VALue 6 seconds
	- SAVe:WAVEform 3 seconds

### Sample Programs

These sample programs illustrate methods you can use to control the instrument from the GPIB interface. Within the product-software CD, you will find the program listings for these examples, which were written in Visual C++, version 6.0, and generated using the AppWizard program.

**NOTE**. These sample programs do not use TekVisa. Samples that use TekVISA are found in directory: C:\Vxipnp\Win95\Tekvisa\VISASamples.

The programs run only a PC-compatible system equipped with a Tektronix (National Instruments) GPIB board and associated drivers. The GPIB port on the back of the instrument is configured as a device rather than a controller. To run the Sample programs you need to run them on a computer that has GPIB controller capabilities, such as a PC with a GPIB card installed as mentioned above. These programs do not run from your instrument.

The programs are located in a self-extracting zipped file in the CD-ROM in a folder called Samples. To extract this zipped file, simply double click on the Samples file within the Samples folder. The programs will be extracted to C:\Samples by default. After unzipping this directory, you will find the source code for each example is in the Sources folder, and the programs are under a Programs folder.

All the example programs assume that:

- The instrument is set as DEV1 with address of 1, and the PC (controller) set as GPIB0
- A valid signal is connected to the instrument.

To reassign the name of your instrument, you can use IBCONF.EXE or you can enter your current device name into the Edit box within each program. This is true except for the Mask example, where the board address is 0 and it is hard coded.

The sample programs use any model of the 80E00 Electrical Sampling modules except for the following requirements:

- Mask example uses an 80C00 Optical Sampling module, preferably the 80C01-CR module.
- TDR example uses an 80E04 Electric module.

The example software includes:

- Meas: Performs timing or an amplitude measurement on the selected waveform and displays the measurement.
- WfmTransfer: Transfer out the selected waveform's horizontal timebase and its vertical scale into a file on your PC (controller).
- Capture: Captures the screen into a selected file, or a printer. Note: The saved file will be on your instrument. Please make sure that you have a default printer selected before running this program.
- TDR: Displays the attached cable length in centimeters. Note: Requires an 80E04 sampling module.
- Mask: Makes an eye pattern evaluation against a mask; counts mask hits, and executes an action. Note: The saved file will be on your instrument. Please make sure that you have a default printer selected before running this program.

### Optional Features

You should only perform the procedures that follow if you need the features or functions they enable.

You can connect the instrument to a network to enable printing, file sharing, internet access, and other communications functions. Before you make the connection, do the following steps to enable network access to the instrument: Enable Network Access

- 1. Begin with the instrument power off.
- 2. Attach a keyboard and mouse to the instrument.
- 3. Power on the instrument.
- 4. As the instrument begins to boot, press the F2 key on the keyboard repeatedly when the first Tektronix logo screen appears. The message "Loading SETUP" or "Entering Setup" will appear.
- 5. In the BIOS Setup Utility, use the right-arrow key on the keyboard to highlight the Advanced menu at the top of the screen.
- 6. Use the down-arrow key to highlight Peripheral Configuration in the Advanced screen, and then press Enter.
- 7. Use the down-arrow key to highlight "LAN Device" or "Embedded Ethernet Controller" in the "Peripheral" or "PCI" Configuration screens, and then press Enter.
- 8. Use the up- or down-arrow key to highlight Enabled, and then press Enter.
- 9. Press the F10 key to save and exit. Confirm the Save of Configuration changes when you are prompted on screen.
- 10. Use the Windows network setup utility to define the instrument as a network client and configure it for your network. You can find the network setup utility in the Windows Start menu if you select Settings > Control Panel and then double click Network. You should consult your network administrator for specific instructions to make these settings.

**NOTE**. If you want to disable network access for the instrument, perform the above procedure, selecting Disabled instead of Enabled in step 8. The instrument will boot faster with network access disabled.

#### Installing PCMCIA Cards

Instructions for installing PCMCIA cards follow:

To install the PCMCIA card, usage of a secondary external monitor must be disabled. If you want to use a PCMCIA card, follow the instructions below to disable the secondary monitor and to install the PCMCIA card:

- 1. Install a mouse if none is installed. You can plug the standard-accessory keyboard into the USB port at the rear of the instrument and plug the standard-accessory mouse into the rear of the keyboard. You do not need to shutdown the instrument to install these items.
- 2. With the instrument running, click the minimize button (-) to reduce the application to an icon on the Windows Task bar and expose the underlying Windows desktop.
- 3. Right click on the My Computer icon on the Windows desktop.
- 4. Choose Properties from the menu that pops up, and then select the Device Manager tab.
- 5. Select the View devices by type button if it is not already selected.
- 6. Click the + icon next to the Display adapters icon to expand its subentries.
- 7. Right Click on the "ATI 3D Rage Pro" or the "Intel 82810 Graphics Controller" subentry, and choose Properties from the menu list that pops up.
- 8. Under Device usage in the General tab, check the box labeled Disable in the hardware profile.
- 9. Click the OK button to accept the change and to dismiss the Properties dialog box.
- 10. Click the OK button in the Systems Properties dialog box to accept the changes and to dismiss the dialog box.
- 11. Press the On/Standby button to shut down the instrument.
- 12. Install the PCMCIA card, and restart the instrument.

Once the usage of a secondary external monitor has been disabled (see procedure above), follow the procedure that follows for installing PCMCIA cards or hot swapping them:

- 1. Let the instrument boot up. Wait until the instrument application is running, and then minimize it.
- 2. In Device Manager tab of System Properties, double click the "ATI 3D Rage Pro" or the "Intel 82810 Graphics Controller" from the Display Adapters. In the dialog box that pops up, check the labeled Disable in this hardware profile. Click OK.
- 3. Restore the instrument application. Select User Preferences from the Utilities drop down menu. Click the GPIB Configuration tab. Set GPIB Mode to GPIB Off Bus. Click OK.
- 4. Insert the card. Wait for the software to load if first time this card was inserted. Loading can take well over a minute).
- 5. If GPIB control of the instrument is required, select User Preferences from the Utilities drop down menu. Click the GPIB Configuration tab, and set GPIB Mode to GPIB Talk/Listen. Click OK.